# <span id="page-0-2"></span>从文本文件创建数据表

[1.描述](#page-0-0) [2.从文本文件创建数据表](#page-0-1)

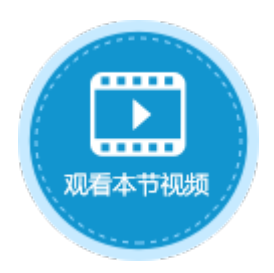

<span id="page-0-0"></span>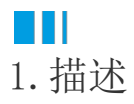

活字格支持将文本文件中的数据导入并生成数据表,支持逗号分隔以及制表符分隔的文本文件。 例如,在活字格中使用下图所示的文本文件创建数据表。

图1 文本文件

操作步骤

■ 订单表.csv - 记事本

文件(F) 编辑(E) 格式(O) 查看(V) 帮助(H) 订单编号,订单日期,客户名称,采购员,是否完成,图片,附件 A001,2017/5/19,国顶公司,小张,是,user1.png,表格1.csv A002,2017/5/22,通恒机械,小李,是,user2.png,表格2.csv A003,2017/5/23,森通,小王,否,user3.png,表格3.csv A004,2017/5/24,光明产业,小赵,否,user4.png,表格4.csv A005,2017/5/27,迈多贸易,小李,否,user5.png,表格5.csv A006,2017/6/5,祥通,小王,是,user6.png,表格6.csv A007,2017/6/6,广通,小赵,否,user7.png,表格7.csv

<span id="page-0-1"></span>**TILL** 2.从文本文件创建数据表

下面[以图1](http://115.28.216.99#%E5%9B%BE1)中的文本文件为例,介绍在活字格中如何从文本文件创建数据表。

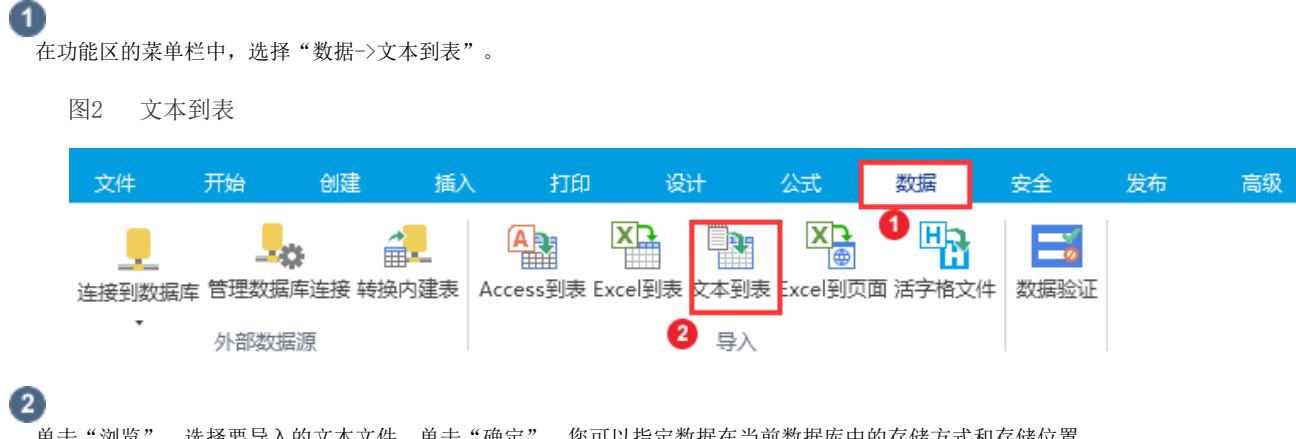

单击"浏览",选择要导入的文本文件,单击"确定"。您可以指定数据在当前数据库中的存储方式和存储位置。

- 将源数据导入当前数据库的新表中:文本文件中的数据被导入到新创建的表中。
- 向表中追加一份记录的副本:文本文件中的数据被添加到已存在的表中。

#### 图3 选择数据源和目标

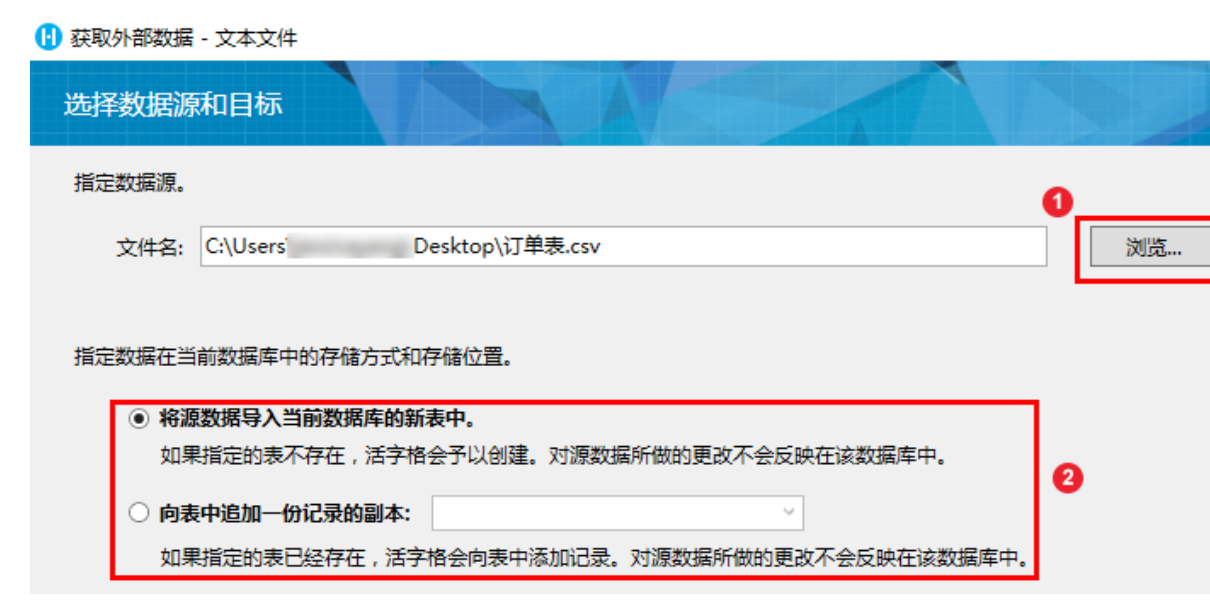

 $\times$ 

下一步

完成

上一步

取消

选择导入的范围,可选择导入选择的工作表或选择的单元格区域。

单击"下一步"。

3

图4 选择导入的范围

#### 1 导入文本向导

 $\Box$  $\times$ 您能够选择一个工作表或者一片区域以导入 ◎ 导入选择的工作表 ○ 导入选择的单元格区域 选项...  $\overline{A}$  $\overline{B}$  $\overline{\mathsf{c}}$  $\overline{\mathsf{D}}$  $\overline{E}$  $\overline{F}$  $\overline{G}$  $\mathcal{A}$ ı 1 订单编号 订单日期 客户名称 采购员 是否完成 图片 附件 2 A001 2017/5/ 国顶公司 小张 是 user1.pr 表格1.cs 2017/5/ 通恒机械 小李 是 user2.pr 表格2.cs 4 A003 2017/5/ 森通 小王 否 user3.pr 表格3.cs 5 A004 2017/5/光明产业小赵 否 user4.pr 表格4.cs 6 A005 2017/5/ 迈多贸易 小李 香 user5.pr 表格5.cs 7 A006 2017/6/ 祥通 小王 是 user6.pr 表格6.cs 8 A007 2017/6/广通 香 小赵 user7.pr 表格7.cs Sheet1  $\oplus$  $\boxed{4}$  $\left\{ \begin{array}{ccc} & & \\ & \end{array} \right.$  $\overline{\phantom{a}}$ 

## m

说明

导入文本文件时,可单击"选项",打开"导入选项"对话框。可以设置文本文件的行分隔符、列分隔符 、文本引用符以及编码等。

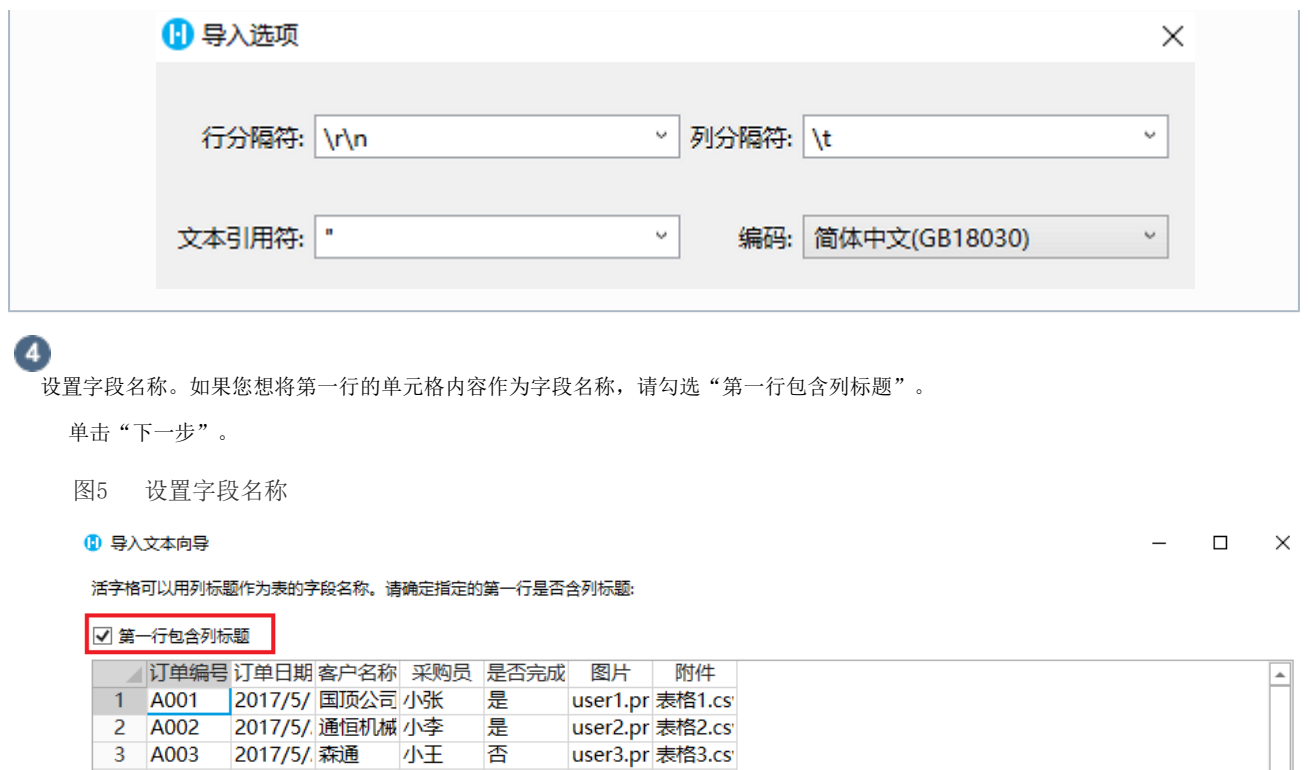

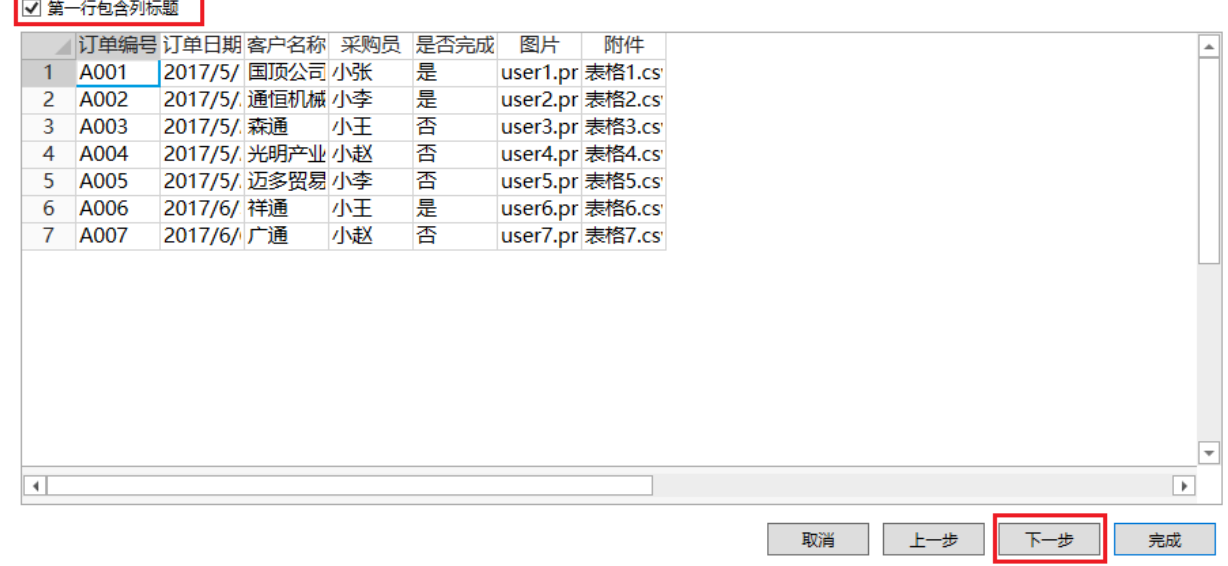

6

设置导入字段的数据类型。选择一个字段,修改名称和数据类型。如果不想导入某字段,也可以在选中该字段后,勾选"不导入字段(跳 过)"。

图6 设置字段数据类型

#### 1 导入数据表向导

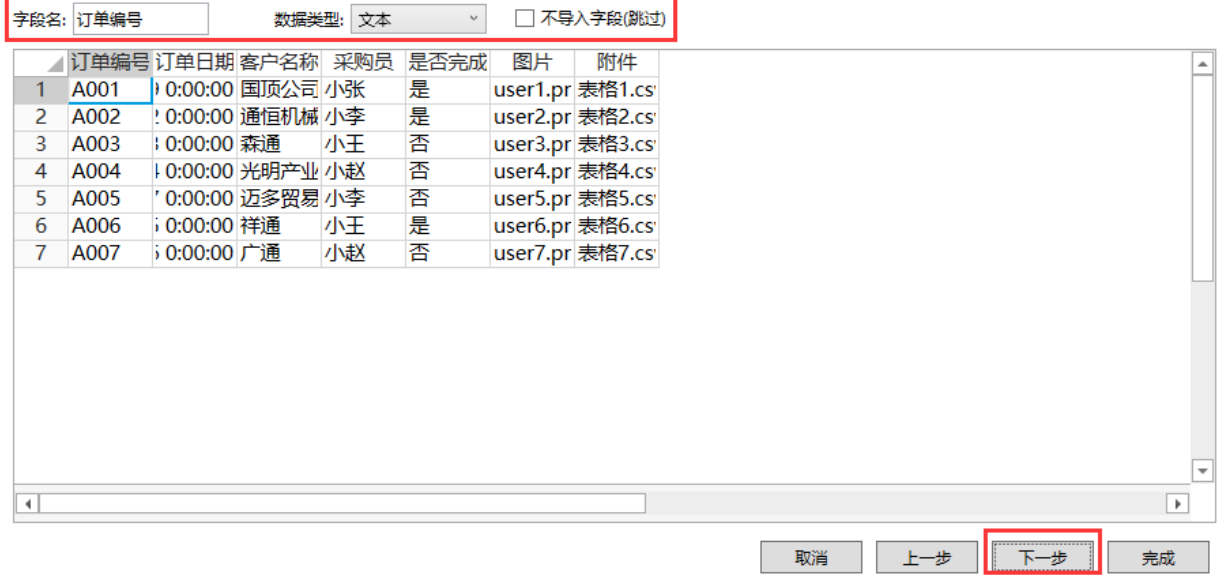

如果将选择的字段的数据类型设置为图片和附件,您需要设置文件夹的地址。如果图片或附件字段的数据为绝对路径,也可以不设 置文件夹地址。只要文件夹地址与图片或附件中的数据组合成一个完整的地址后,能访问指定的文件即可。

附件字段中的数据中,可以有多个附件,多个附件名称之间用"|"分隔,如"表格1.csv|表格2.csv"。

图7 图片和附件

您可以指定有关正在导入的每个字段的信息。首先选择一列,然后修改它的名称和数据类型信息。

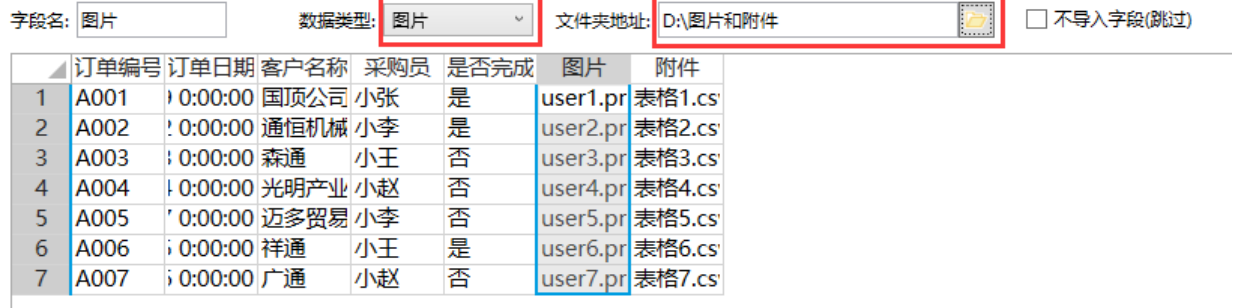

 $\boxed{6}$ 

设置表名,单击"完成"。

图8 设置表名

#### 请设置表名

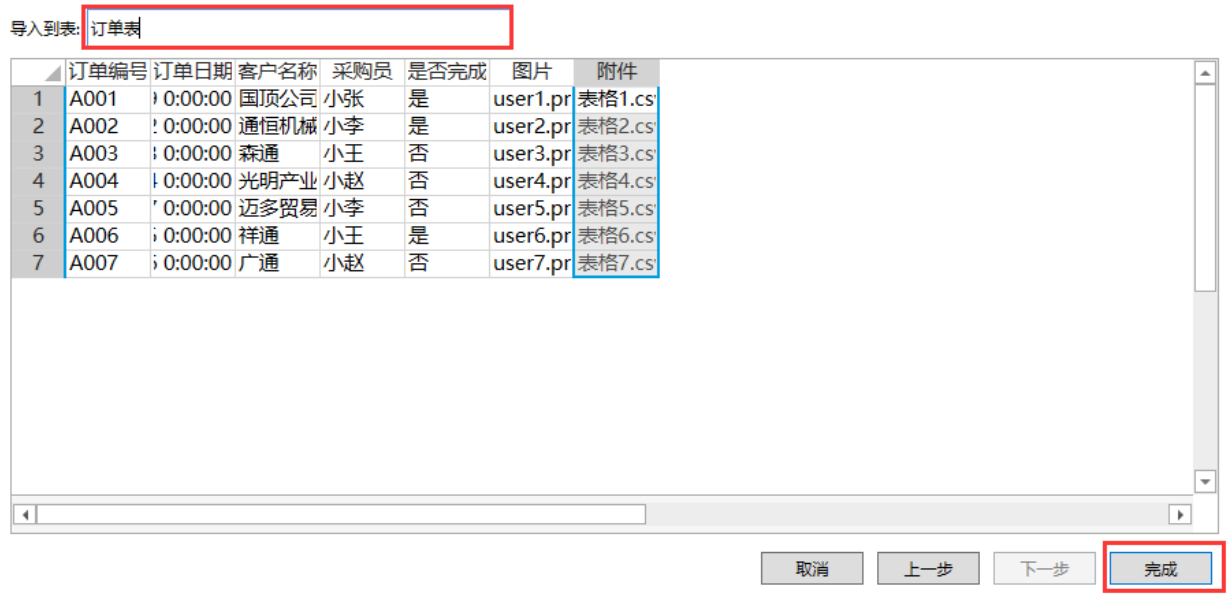

٦

## $\Omega$

说明

如果在第2步中选择的是"向表中追加一份记录的副本",则表名已确定,不能修改,导入的记录会被添加 知众世界的了起许的,

### $\bullet$

单击"完成"后,文本文件中的数据被导入到活字格的数据表中。导入的图片和附件的文件名前会自动添加随机生成的GUID。

### 图8 导入的订单表

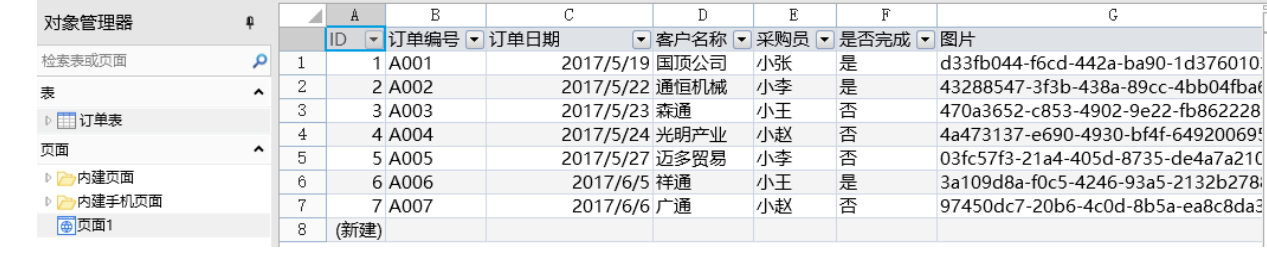

#### [回到顶部](#page-0-2)